## Confluence Word Export Disable 가이드

이 문서는 Confluence에서 Word Export를 Disable하는 가이드를 제공한다.

## 플러그인 Disable 하기

Confluence에서 Word Export를 비활성화하기 위해 관리자 페이지에서 애드온(Add-on)관리 페이지로 이동한다. 애드온 필터 영역에서 시스템을 선택한다.

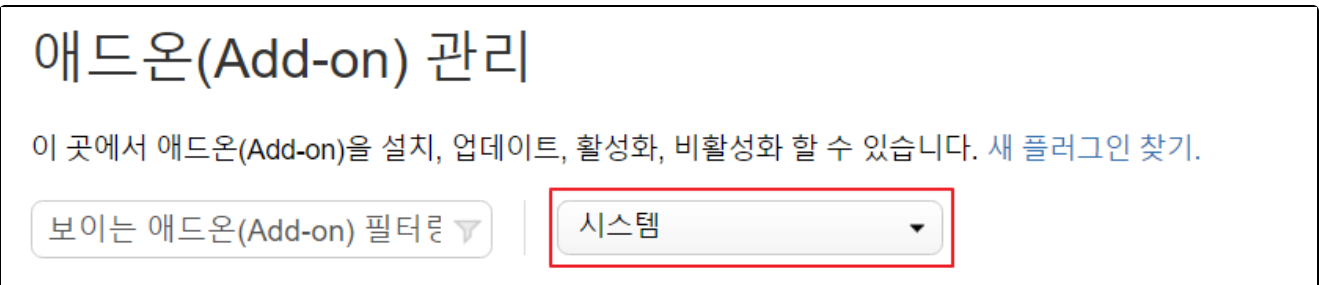

Page Operations 부분에서 Export as Word 플러그인을 Disable 한다.

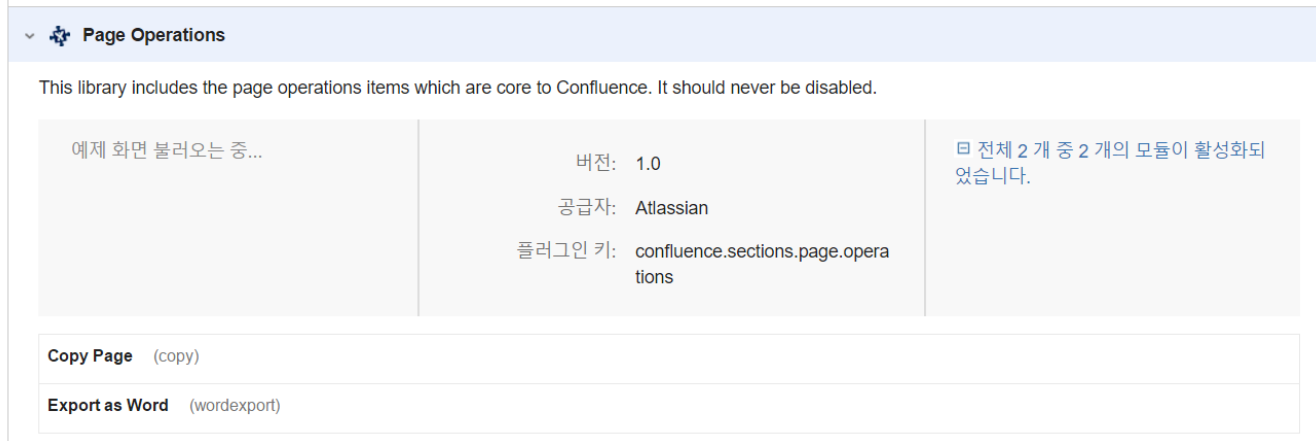

## 스타일 시트를 통한 링크 제거

Confluence에서 Word Export를 위한 다른 방법은 스타일 시트를 통해 링크를 제거하는 방법이다.

관리자 페이지 > 모양새 > 사용자 정의 HTML로 이동한다.

다음과 같이 사용자 정의 HTML 페이지가 나타나면 다음과 같이 HEAD 영역에 삽입하고 저장 해준다.

## 사용자 정의 HTML

HEAD 태그 끝나는 부분

<style type="text/css"> #action-export-word-link{ display: none} </style>

BODY 태그 시작 부분

BODY 태그 끝나는 부분

편집

CSS 코드는 다음과 같다.

<style type="text/css"> #action-export-word-link{ display: none} </style>